# **คู่มือการใช้งาน**

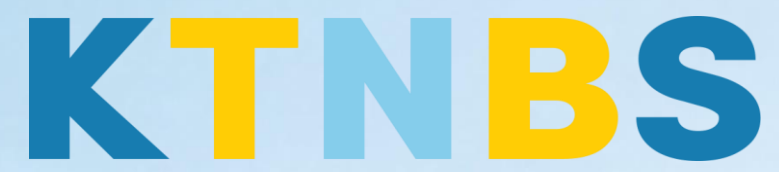

# บริษัท เค ที เอ็น บิสซิเนส โซลูชั่นส์ จำกัด

(คนท าโน้ตส์)

IBM Notes (Lotus Notes)

**SHE** 

การใช้งานระบบเมล (iNotes) บนเว็บบราวเซอร์ครั้งแรก ส าหรับผู้ใช้งานใหม่

**KTN Business Solutions Company Limited [\(www.ktnbs.com\)](http://www.ktnbs.com/)** 110/39 Soi Ladprao 18, Chompon, Chatuchak, Bangkok 10900, Thailand For more information, please call 086-355-4735 or 02-938-5739 or email: [sales@ktnbs.com](mailto:sales@ktnbs.com)

# **หัวข้อที่ 1: การเปิดใช้งานระบบ Mail**

1. เมื่อ Login เข้าใน IBM iNotes เรียบร้อยแล้ว ให้คลิกที่ไอคอน Mail ที่หน้า Home Page จากนั้น ระบบจะ แสดงหน้าต่าง Mail ขึ้นมา

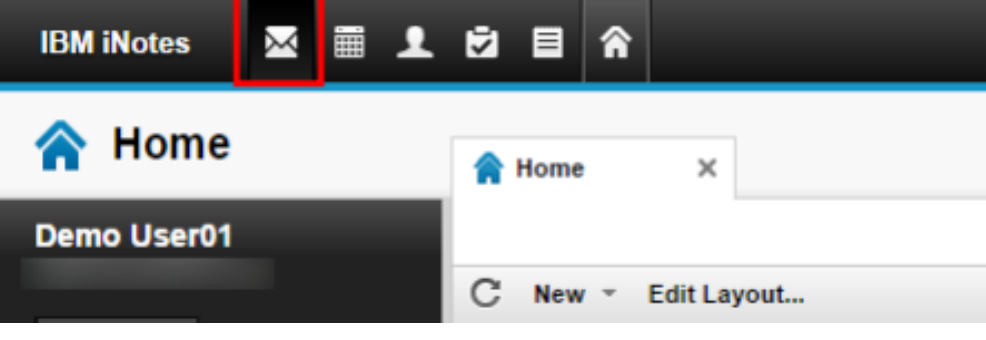

2. จะเข้าสู่หน้าการทำงานกับ Mail ดังรูปภาพ

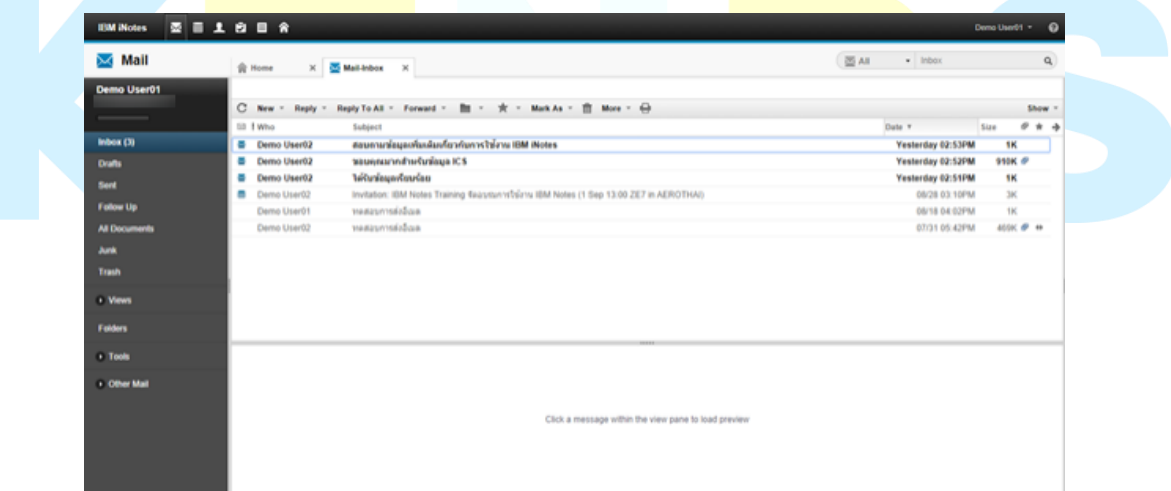

#### **หัวข้อที่2: การเปิดอ่านข้อความจดหมาย**

่ ผู้ใช้สามารถดูจำนวนรายการของ Mail ที่อยู่ในกล่องจดหมายข้า (Inbox) ข้อความที่ยังไม่ได ้เปิดอ่าน ้ จะ แสดงเป็นสีแดง และระบุจำนวนที่ไม่ได้ฎ่านเป็นตัวเลขสีดำเข้มจากตัวอย่างคือ มีเมลที่ยังไม่ได ้อ่านอยู่ 3 ฉบับ

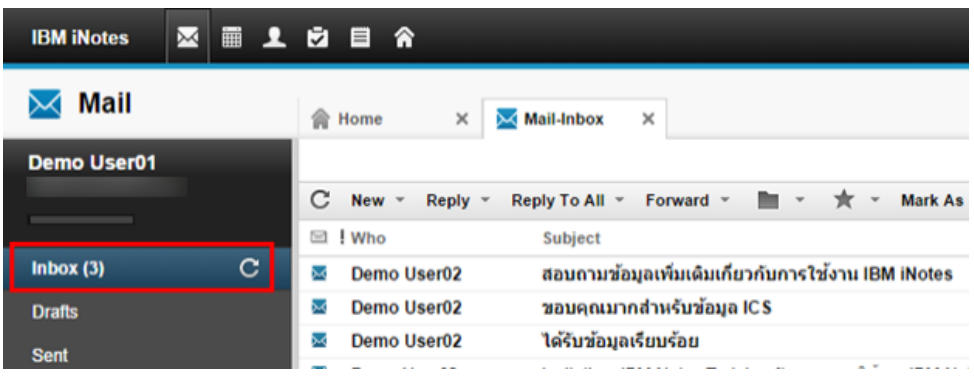

#### **การเปิดอ่านข้อความ สามารถท าได้โดย**

1. ดับเบิ้ลคลิกจดหมายที่เราต้องการเปิดอ่านจดหมาย

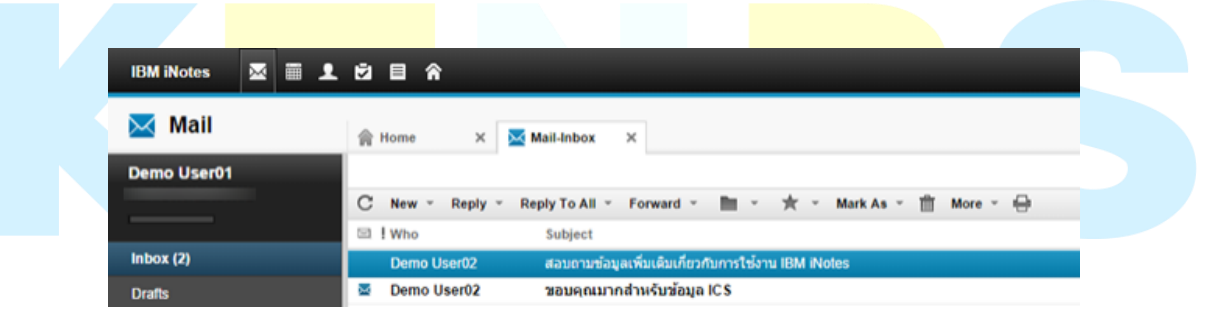

2. หรือสามารถใชนมนูPreview Pane เพื่อแสดงเนื้อหาจดหมายในหน้าต่าง แทนการใช้ดับเบิ้ลคลิก จดหมาย ได ้โดยกดคลิกปุ่ม Preview Pane ด้านล่างของระบบ Mail ได ้ดังรูป

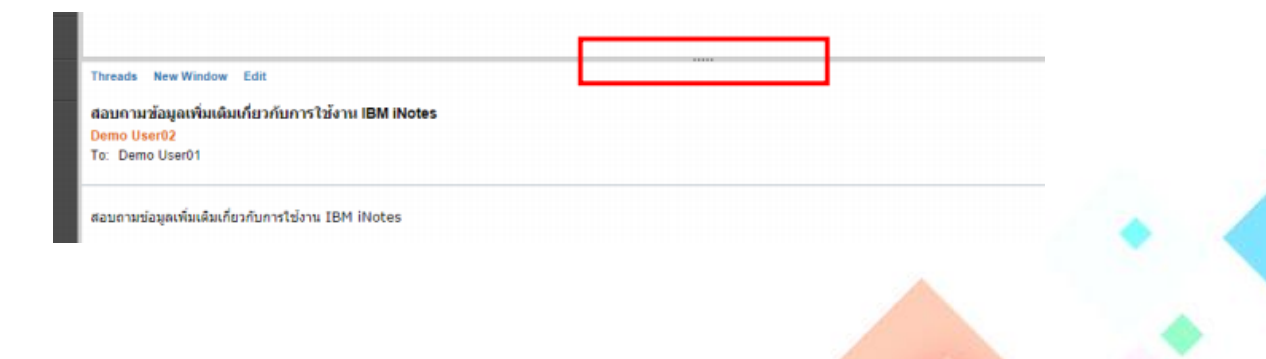

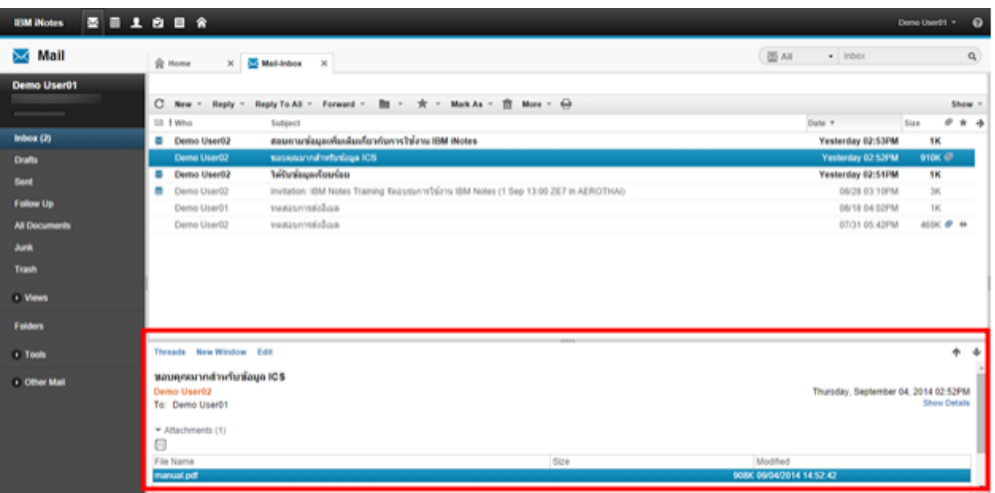

3. เราสามารถปรับเปลี่ยนรูปแบบการแสดง Preview Pane ในลักษณะด้านข้างได้ได้โดยกดคลิก **Show > Preview on Side**

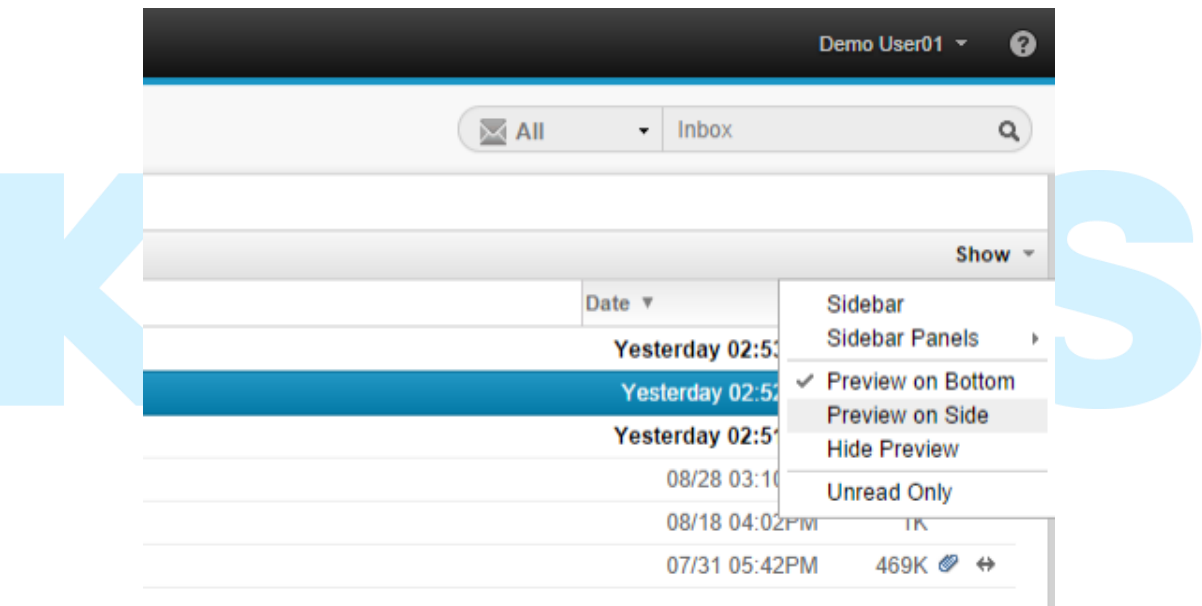

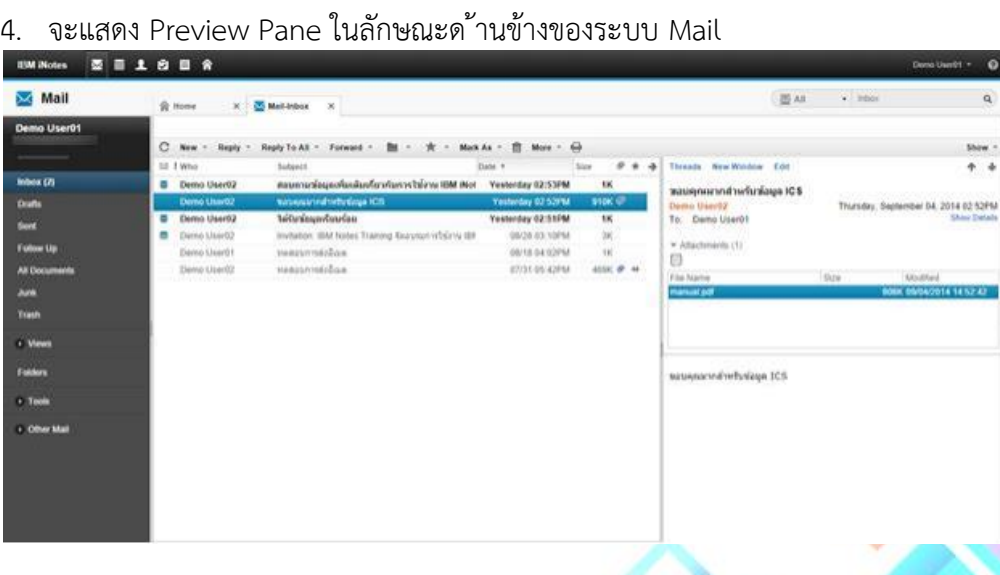

#### หัวข้อที่ 3: การเช็คจดหมายที่มีการโต้ตอบไปมาระหวฎงผู้รับและผู้ส่งจดหมาย

1. เลือกจดหมายที่มีการตอบกลับจดหมายระหว่างผู้ร้บ และผู้ส่ง

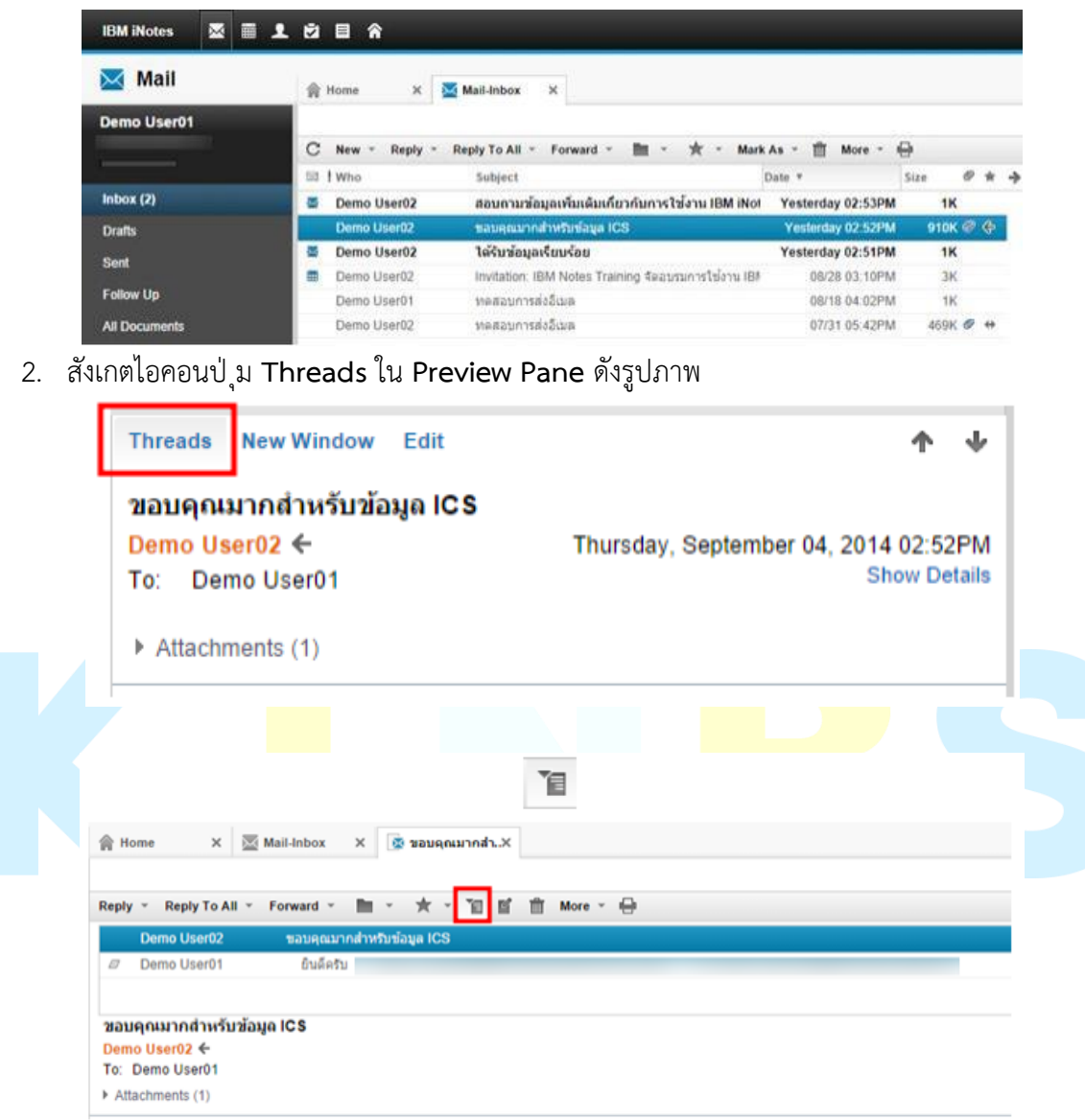

3. จะแสดงจดหมายที่ได้มีการโต้ตอบดังตัวอย่าง

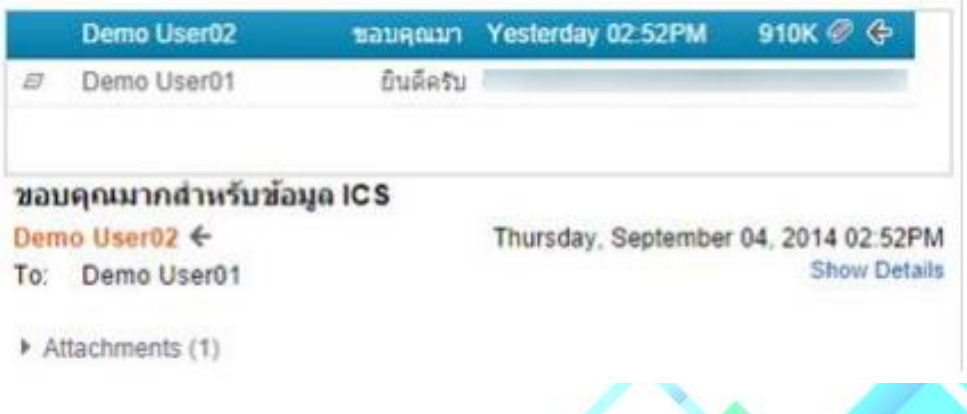

4. หรือสามารถที่จะดู Mail Threads จดหมายที่ได้มีการโต้ตอบทั้งหมดได้ใน Views > Mail Threads

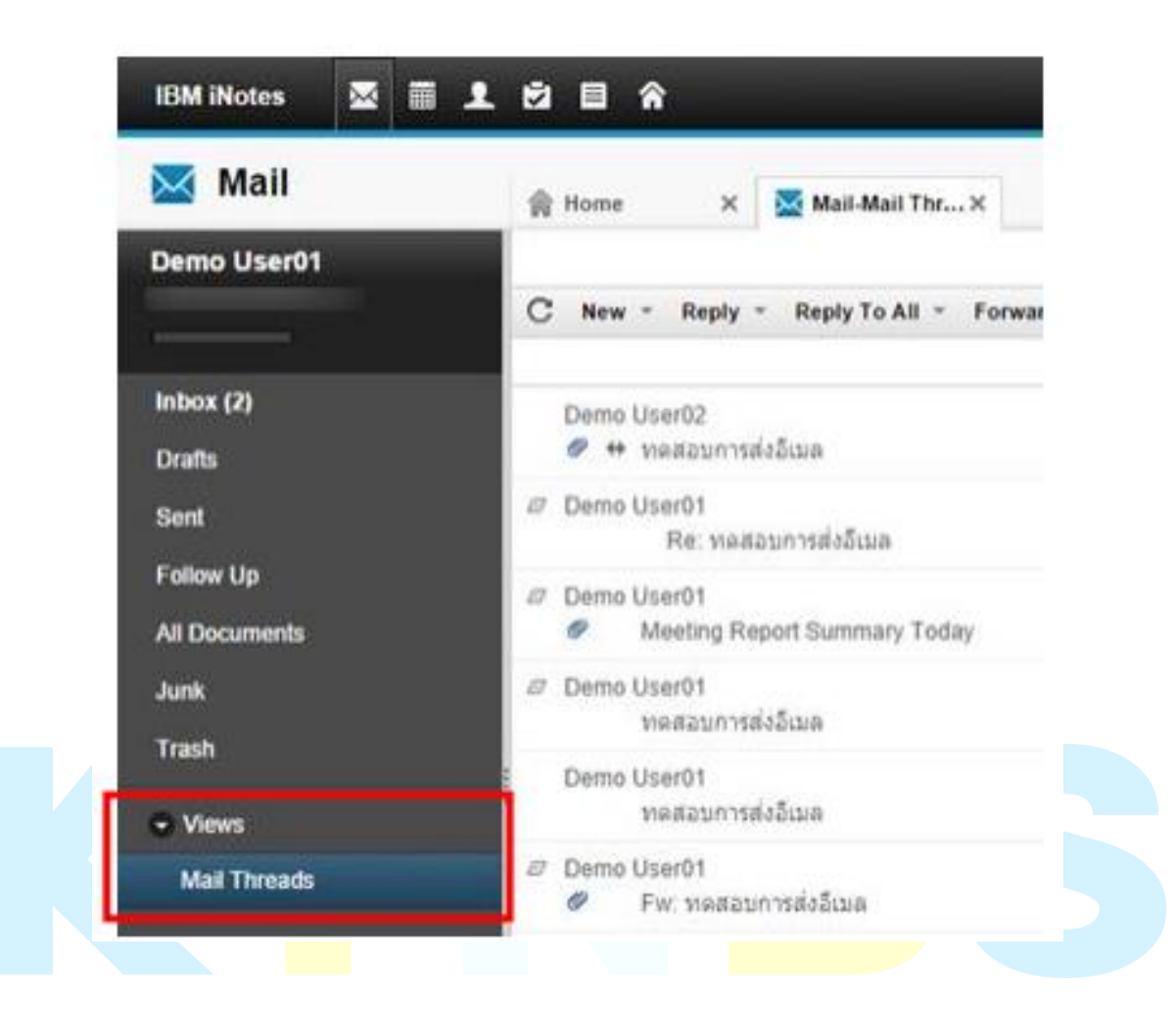

#### **หัวข้อที่4: การเขียนจดหมายใหม่**

1. กดปุ่ม New หรือ New > Message

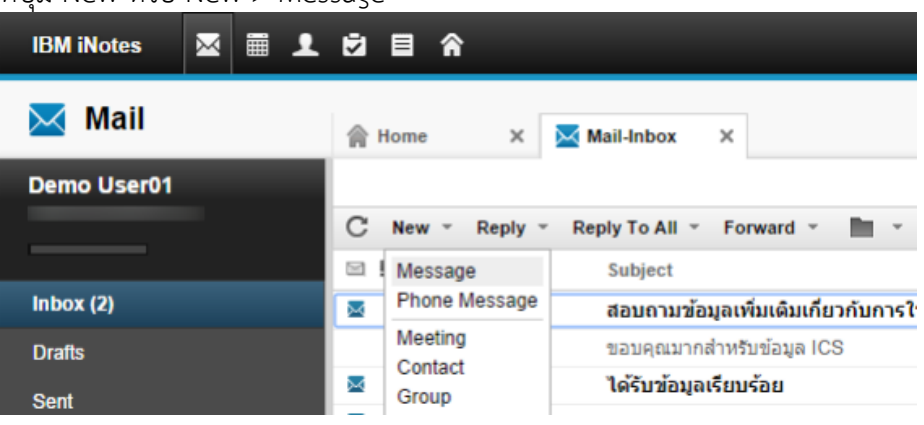

2. ใส่ชื่อผู้รับจดหมายในช่อง TO, Cc และ Bcc ดังรูปภาพ หากเรามีการบันทึกผู้ติดต่อไว้ใน Contacts เพียงแค่ เราพิมพ์ตัวอักษร ก็จะแสดงอีเมลของผู้ติดต่อขึ้นมาอัติโนมัติ

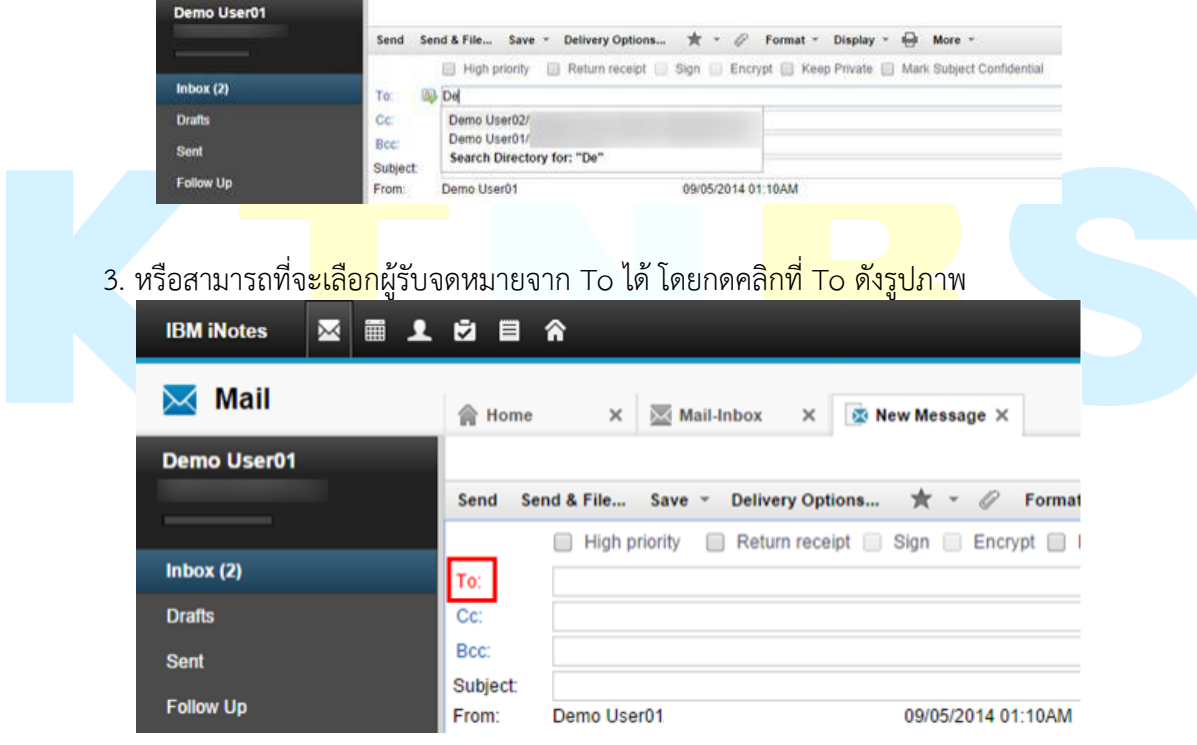

4. จะมีเมนูแสดงขึ้นมาให้เราค้นหาผู้รับจดหมายจาก Contact หรือ Domino Directory

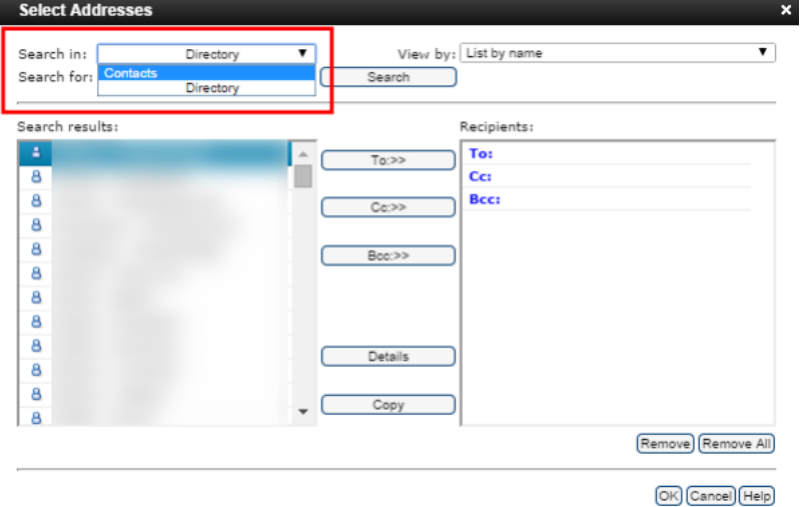

5. เราสามารถค้นหาผู้รับจะหมายโดยใช้ฟังก์ชั่น Search ได้

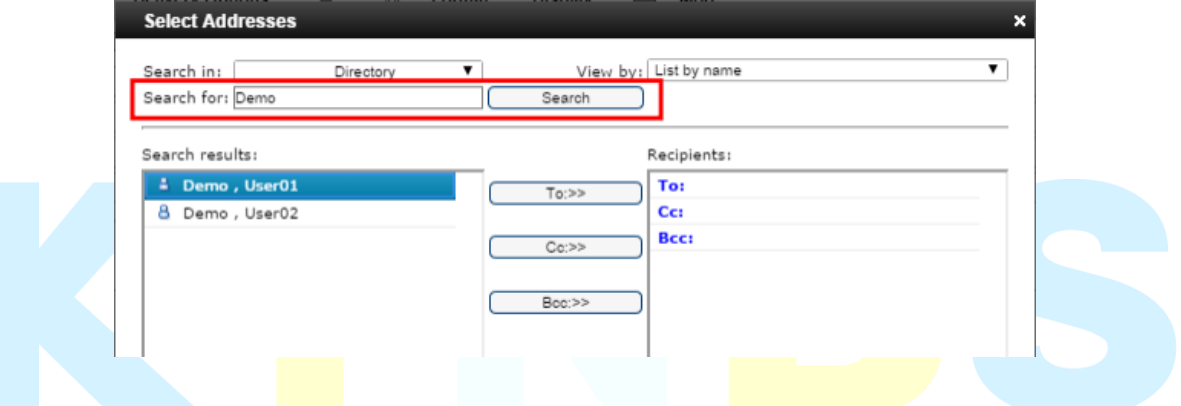

6. จากนั้นเลือกผู้ติดต่อที่เราต้องการส่งอีเมลไปยังผู้รับจดหมาย โดยกดคลิก To, Cc และ Bcc แล้ว

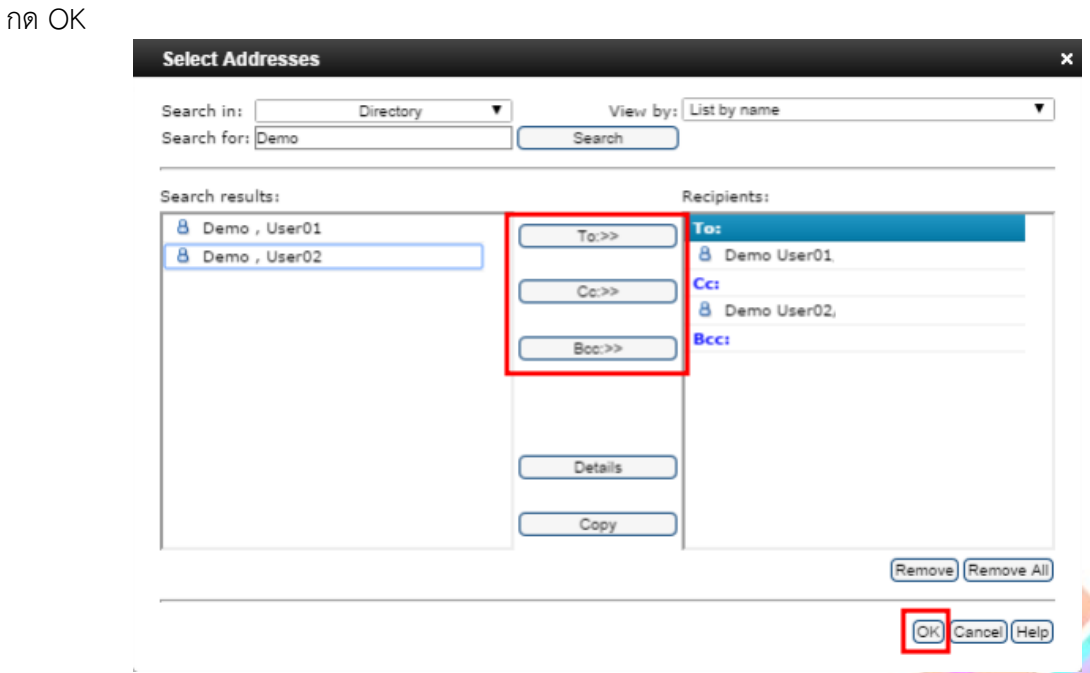

7. ให้เราระบุ Subject หัวข้อจดหมายและ Body เนื้อหาของจดหมาย

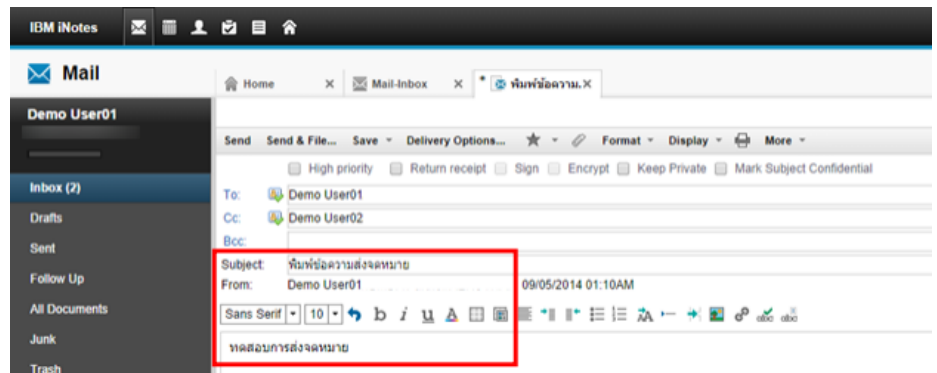

8. จากนั้นให้เรากดปุ่ม Send เพื่อส่งจดหมายทันที

เราสามารถเลือกส่งได้โดย

ปุ่ม Send เพื่อส่งจดหมายและเก็บบันทีกจดหมายที่ส่งออกไว้ที่ จดหมายออก (Sent View)

กดปุ่ม Send & File เพื่อส่งจดหมายและเก็บบันทึกจดหมายที่ส่งออกฉบับนั้น

กดปุ่ม Save As Draft เพื่อบันทึกจดหมายฉบับนั้นไว้ที่ เก็บจดหมายร่าง (Draft View) ก่อน และจะส่งเมื่อ

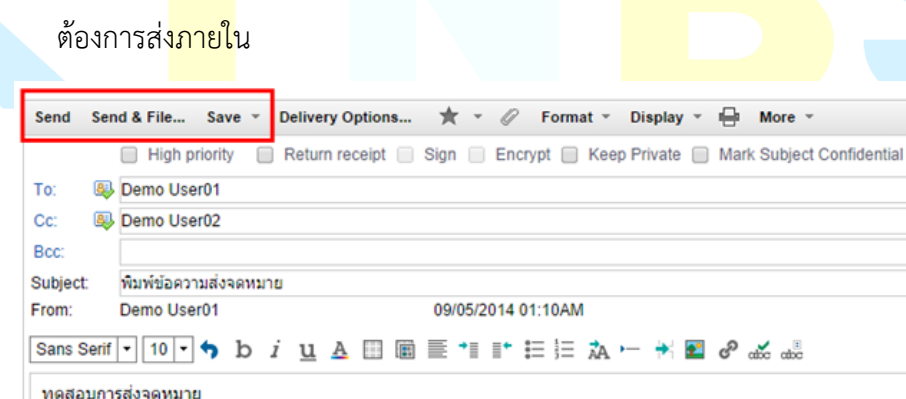

#### **หัวข้อที่5: การแนบไฟล์จดหมายและการเปิดจดหมายที่มีไฟล์แนบ**

1. ให้เรา **New** จดหมายขึ้นมา จากนั้นกดปุ่มไอคอล **Attach File**

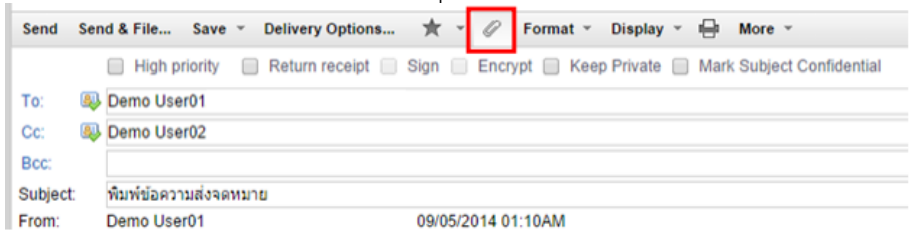

2. จะมีออฟชั่น Attachment ขึ้นมาให้เราทำการแนบไฟล์ กดคลิก **Select file(s)** หรือสามารถใช้ วิธีการ Drag and Drop สำหรับการแนบไฟล์ได้เช่นกัน

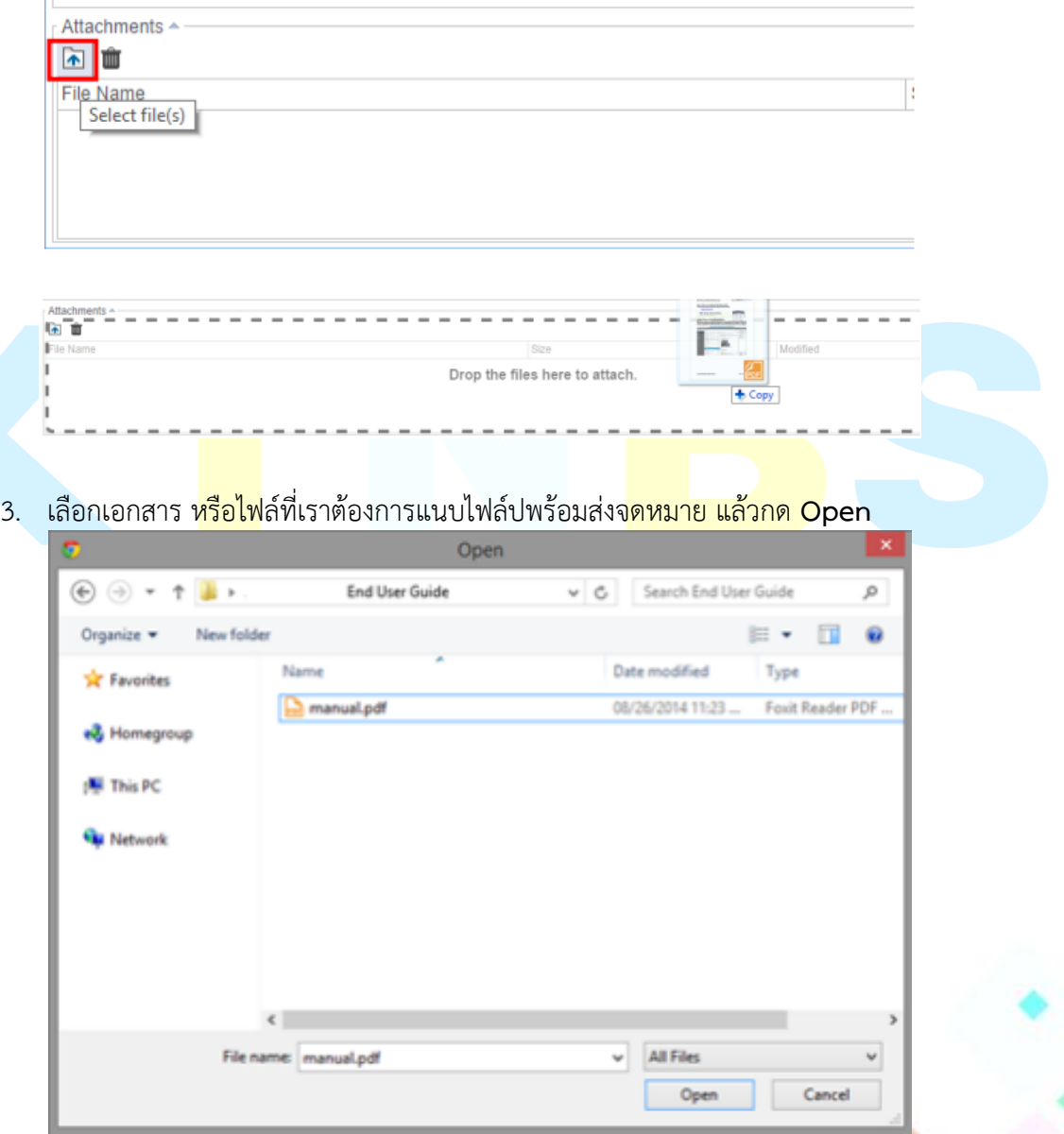

4. กดปุ่ม **Select files(s)** เพื่อเพิ่มไฟล์แนบเข้าไปพร้อมกับจดหมายหากมีมากกว่า 1 ไฟล์ที่เรา ต้องการแนบเข้าไป หรือใช้วิธีการ Drag and Drop ก็ได้เช่นเดียวกัน

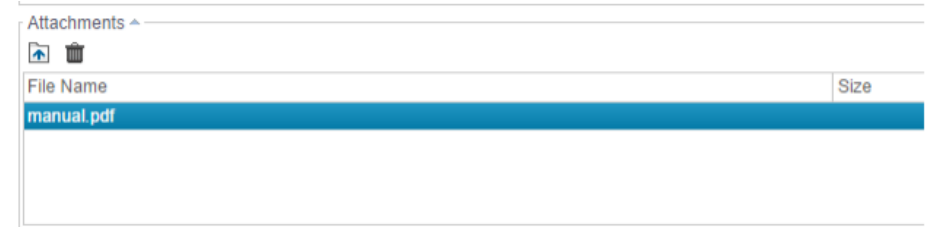

5. เมื่อไฟล์เข้าไปเรียบร้อยแล้ว ให้เรากดปุ่ม **Send** เพื่อส่งจดหมายไปพร้อมกับไฟล์แนบ

การเปิดจดหมายที่มีไฟล์แนบ

6. ในกรณีที่จดหมายเรามีไฟล์แนบ เราสามารถที่จะดาวน์โหลดไฟล์แนบ หรือเปิดไฟล์แบนขึ้นมาได้ โดยกดคลิกชื่อไฟล์ของหน้าเว็บเมล

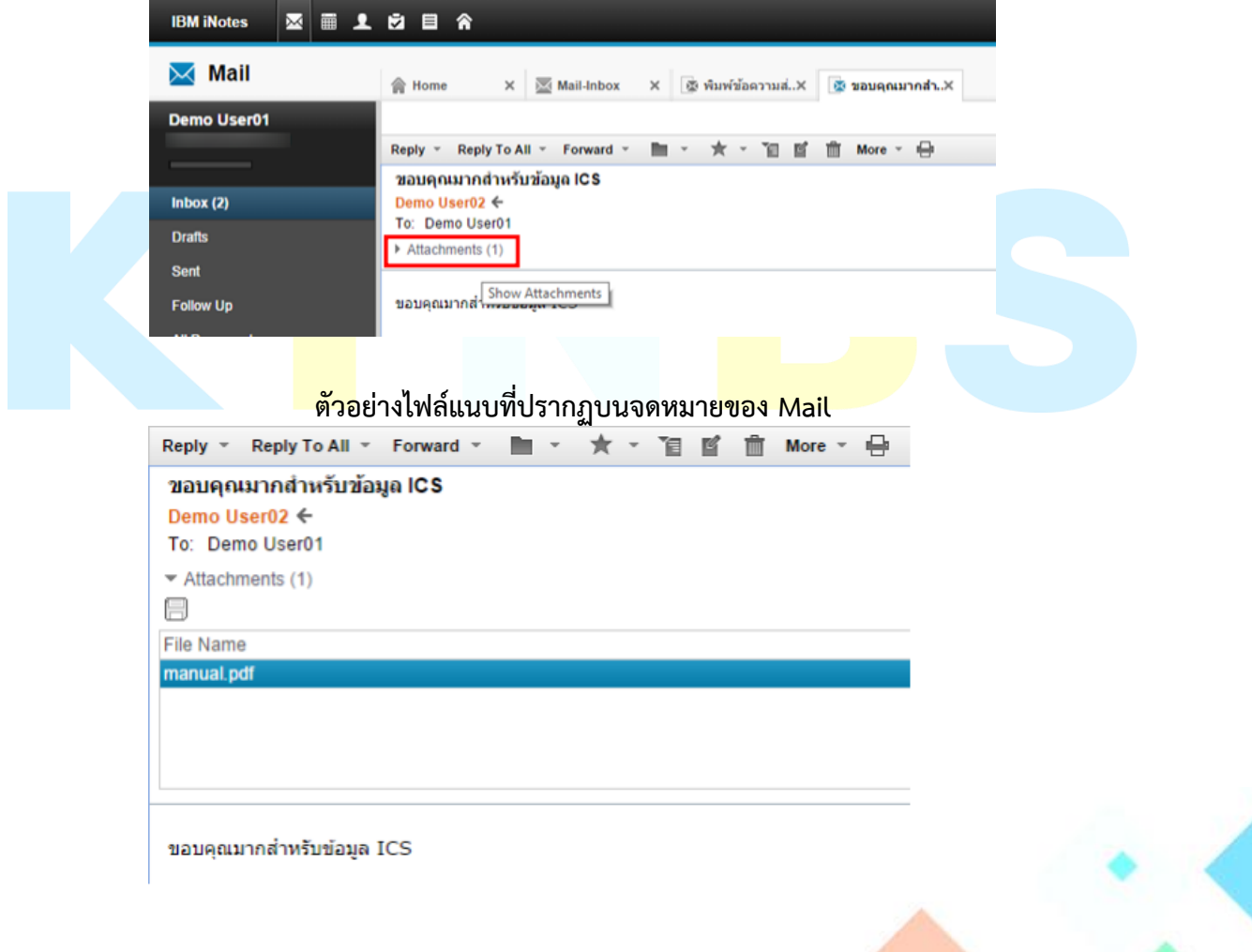

7. เราสามารถที่จะเปิดไฟล์แนบหรือบันทึกไฟล์แนบไว้ในคอมพิวเตอร์ของเรา

![](_page_11_Picture_2.jpeg)

![](_page_11_Picture_3.jpeg)

![](_page_11_Picture_4.jpeg)

#### **หัวข้อที่6: การก าหนดรูปแบบในการส่งจดหมาย**

1. ก่อนที่เราจะส่งจดหมาย ให้เราสังเกตที่ฟังก์ชั่นดังต่อไปนี้ Send Send & File... Save v Delivery Options... ★ v / Format v Display v 日 More

เราสามารถที่จะเลือกฟังก์ชั่นรูปแบบของจดหมายที่เราต้องการส่งได้ เช่น High Priority - กำหนดความสำคัญของจดหมายสูงสุด **Return receipt** - ส่งจดหมายตอบกลับมาทันที่ที่ผู้รับได้รับและเปิดอ่านจดหมายแล้ว **Sign - เ**พื่อแนบลายเซ็นลงในจดหมายก่อนทำการส่ง **Encrypt -** เข้ารหัสให้กับจดหมายฉบับนั้น เพื่อป้องกันบุคคลอื่นไม่ใช่ผู้รับอ่านจดหมาย Keep Private - กำหนดความเป็นส่วนตัวของจดหมาย **Mark Subject Confidential -** กำหนดความสำคัญจดหมายฉบับนี้เป็นความลับ

2. เราสามารภกำหนดรูปแบบเพิ่มเติมเกี่ยวกับการส่งได้ใน Delivery Option

![](_page_12_Picture_126.jpeg)

**Delivery Report –** ก าหนดให้รายงานยืนยันการส่งจดหมายเมื่อตรงกับเงื่อนไข

- Only on failure เมื่อจดหมายที่ส่งไปไม่ถึงผู้รับ
- Confirm delivery เมื่อผู้รับจดหมายที่ส่งไปแล้ว
- Trace entire path เมื่อต้องการรู้เส้นทางการส่งจดหมายไปยังผู้รับ

Delivery Priority – ใช้กำหนดลำดับความสำคัญในการส่งจดหมายก่อน <mark>– ห</mark>ลัง

#### **หัวข้อที่ 7:การตอบกลับจดหมาย**

1. เลือกจดหมาย หรือเปิดจดหมายที่ต้องการตอบกลับจดหมายไป และกดปุ่ม **Reply** หรือ **Reply** 

![](_page_13_Picture_112.jpeg)

การตอบกลับแบบ Reply คือการตอบกลับไปยังผู้ส่งจดหมายเพียงผู้เดียว แต่การตอบกลับแบบ Reply To All คือการตอบกลับไปยังผู้ส่งจดหมายและรวมถึงคนที่อยู่ใน Cc ของจดหมายฉบับดังกล่าวด้วย

การตอบกลับจะมีให้เลือก 4 รูปแบบ ดังต่อไปนี้

- Reply with History: การตอบกลับอีเมล โดยรวมเนื้อหาของจดหมายต้นฉบับส่งกลับไปด้วย
- Reply with History & Attachments: การตอบกลับอีเมล โดยรวมเนื้อหาและไฟล์ที่แนบ ้มากั<mark>บจดหมายต้นฉบับ</mark>
- Reply: การตอบกลับอีเมล โดยไม่รวมเนื้อหาของจดหมายต้นฉบับ
- Reply with Internet-Style History: การตอบกลับอีเมล โดยรวมเนื้อหาของจดหมายตัน ฉบับส่งกลั<mark>บไปด้</mark>วยรูปแบบ Internet
- 2. หลังจากที่กด <mark>Reply</mark> แล้ว ให้เราทำการระบุรายละเอียดเนื้อหาของจดหมายที่ต้องการตอบ กลับไปแล้วกดปุ่ม **Sent**

![](_page_13_Picture_113.jpeg)

#### **หัวข้อที่ 8: การส่งต่อจดหมาย**

1. เลือกจดหมายที่เราต้องการส่งต่อ โดยใช้ปุ่ม Forward

![](_page_14_Picture_100.jpeg)

การส่งต่อจดหมายจะแบ่งออกเป็น 3 รูปแบบ

- Forward with Attachments: ส่งต่อจดหมายทั้งหมดพร้อมไฟล์แนบ
- Forward: ส่งต่อจดหมายทั้งหมด
- Internet-Style Forward: ส่งจดหมายทั้งหมดในรูปแบบ Internet ยกเว้นไฟล์ต่าง ๆ ที่แนบ มา

#### 2. ให้เราระบุชื่อผู้รับและกดปุ่ม **Send**

![](_page_14_Picture_9.jpeg)

#### **หัวข้อที่ 9: การเพิ่มลายเซ้นในจดหมายอัตโนมัติ**

ผู้ใช้สามารถสร้างข้อมความส่วนตัวเหมือยการสร้างลายเซ็นส่วนตัว โดยอาจมีข้อมูล อย่างเช่น ชื่อ ที่ ้อยู่อีเมล ตำแหน่งงาน หรือหมายเลขโทรศัพท์ ฯลฯ

เมื่อดราสร้างจดหมายใหม่ระบบจะท าการเพิ่มข้อมูลดังกล่าวไว้ท้ายจดหมายอัติโนมัติ <u>วิธีการสร้างทำได้โดย</u>

1. กดปุ่ม **Preferences**

![](_page_15_Picture_90.jpeg)

#### 2. กดปุ่ม **Mail > Signature**

![](_page_15_Picture_91.jpeg)

3. เราสามารถที่จะระบุลายเซ็นของเราได้ทั้งรูปแบบ Plain text หรือ Rich text ก็ได้ แต่ในที่นี้เรา ใช้ **Rich Text** เพราะว่าเราสามารถก าหนดสีตัวอักษรได้

![](_page_15_Picture_92.jpeg)

**หมายเหตุ** ในกรณีเราต้องการใส่ภาพลงไปจำเป็นต้องใส่ลายเซ็นบน IBM Notes Client <mark>และเลือกรูป</mark>แบบการ แสดง เป็น Notes แทน

| KTN Business Solutions Company Limited *Page 16 of 19*

4. จากนั้นให้เรามาตั้งค่าออฟชั่นเพิ่มเติมใน **Signature** โดยเลื่อนลงมาข้างล่าง ให้เราเลือก **Automatically Append a signature to the bottom of my outgoing mail message** และเลือกรูปแบบ Type เป็น **Rich text**

![](_page_16_Picture_2.jpeg)

เพื่อที่จะให้จดหมายแสดงขึ้นมาเป็น Rich text อัตโนมัติทันทีที่เราเขียนจดหมายใหม่ทุกครั้ง แล้วกดปุ่ม **Save & Close**

![](_page_16_Picture_4.jpeg)

# **หัวข้อที่ 10: การลบจดหมายและน าจดหมายที่ลบกลับคืนมา**

การลบจดหมายสามารถท าได้ดังต่อไปนี้

1. คลิกเลือกจดหมายฉบับที่ต้องการ แล้วกดปุ่ม **Delete** ที่คีย์บอร์ดหรือคลิกขวา แล้วเลือก **Delete**  จดหมายดังกล่าวจะถูกย้ายไปที่โฟลเดอร์ **Trash**

![](_page_17_Picture_62.jpeg)

2. คลิกขวาที่จดหมายที่ต้องการแล้วเลือก **Delete**

![](_page_17_Picture_63.jpeg)

## 3. จดหมายที่เราลบทั้งหมดจะไปอยู่ใน **Trash**

![](_page_17_Picture_64.jpeg)

4. หากเราต้องการลบจดหมายทั้งหมดถาวร ให้เรากดปุ่ม **Empty trash** หรือ **(X)** ไอคอนกากบาท

![](_page_18_Figure_2.jpeg)

5. ถ้าเราต้องการนำจดหมายที่เราลบกลับมาคืนมาเหมือนเดิม ให้กดปุ่ม **Restore** 

![](_page_18_Figure_4.jpeg)

![](_page_18_Picture_5.jpeg)